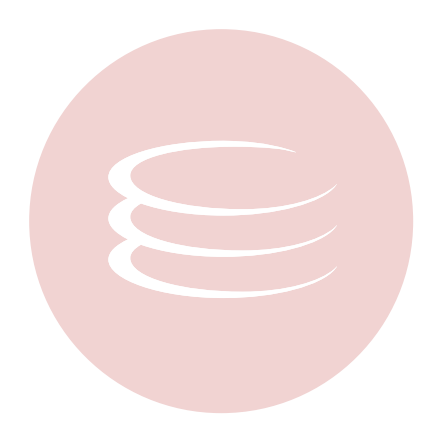

# **ER/Studio Software Architect 1.0 Installation Guide**

Copyright © 1994-2009 Embarcadero Technologies, Inc.

Embarcadero Technologies, Inc. 100 California Street, 12th Floor San Francisco, CA 94111 U.S.A. All rights reserved.

All brands and product names are trademarks or registered trademarks of their respective owners. This software/documentation contains proprietary information of Embarcadero Technologies, Inc.; it is provided under a license agreement containing restrictions on use and disclosure and is also protected by copyright law. Reverse engineering of the software is prohibited.

This product includes software developed by the Apache Software Foundation (http://www.apache.org/).

If this software/documentation is delivered to a U.S. Government Agency of the Department of Defense, then it is delivered with Restricted Rights and the following legend is applicable:

Restricted Rights Legend Use, duplication, or disclosure by the Government is subject to restrictions as set forth in subparagraph (c)(1)(ii) of DFARS 252.227-7013, Rights in Technical Data and Computer Software (October 1988).

If this software/documentation is delivered to a U.S. Government Agency not within the Department of Defense, then it is delivered with Restricted Rights, as defined in FAR 552.227-14, Rights in Data-General, including Alternate III (June 1987).

Information in this document is subject to change without notice. Revisions may be issued to advise of such changes and additions. Embarcadero Technologies, Inc. does not warrant that this documentation is error-free.

# **Table of Contents**

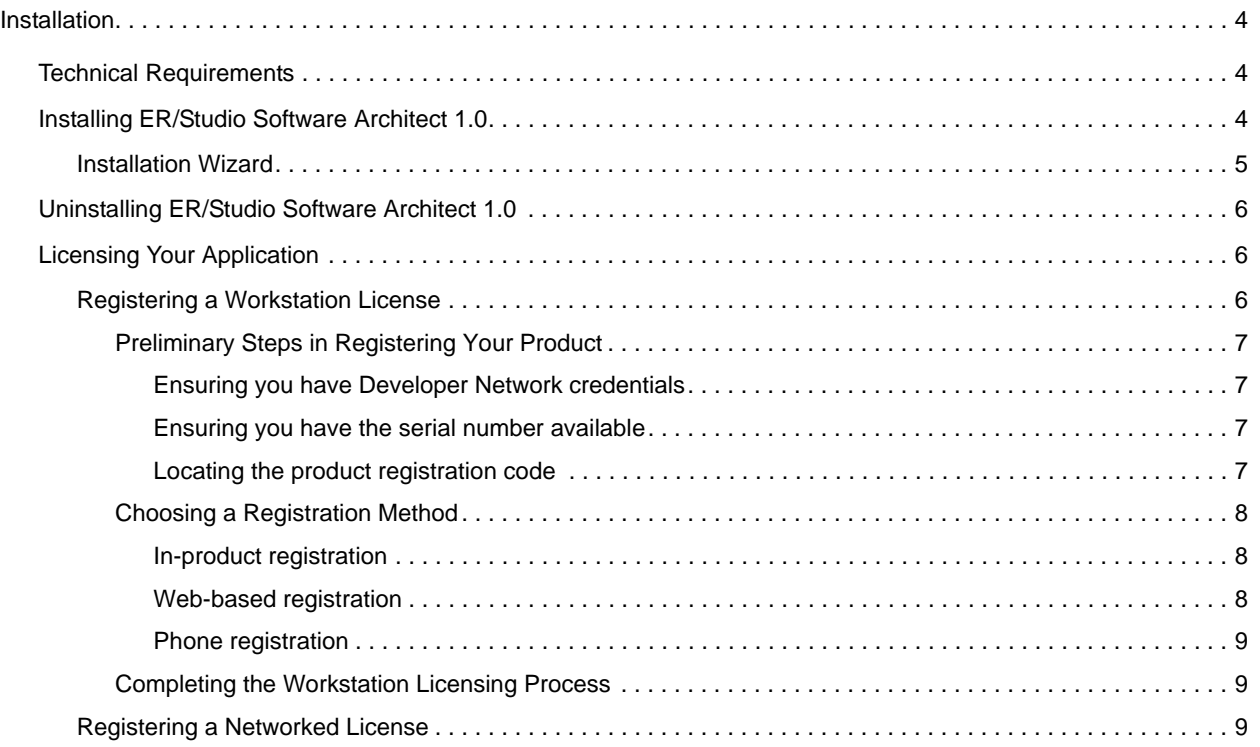

# <span id="page-3-0"></span>**Installation**

This section provides detailed information on installing the application. The ER/Studio Software Architect Installation Guide includes the following sections:

[Technical Requirements](#page-3-1)

**[Installing ER/Studio Software Architect 1.0](#page-3-2)** 

[Uninstalling ER/Studio Software Architect 1.0](#page-5-0)

**[Licensing Your Application](#page-5-1)** 

# <span id="page-3-1"></span>**Technical Requirements**

Embarcadero Technologies applications are 32-bit applications that run in a Microsoft Windows environment. Before using ER/Studio Software Architect, verify that your environment meets the following requirements:

### **Hardware Requirements**

The following table outlines the minimum recommended requirements for installing ER/Studio Software Architect:

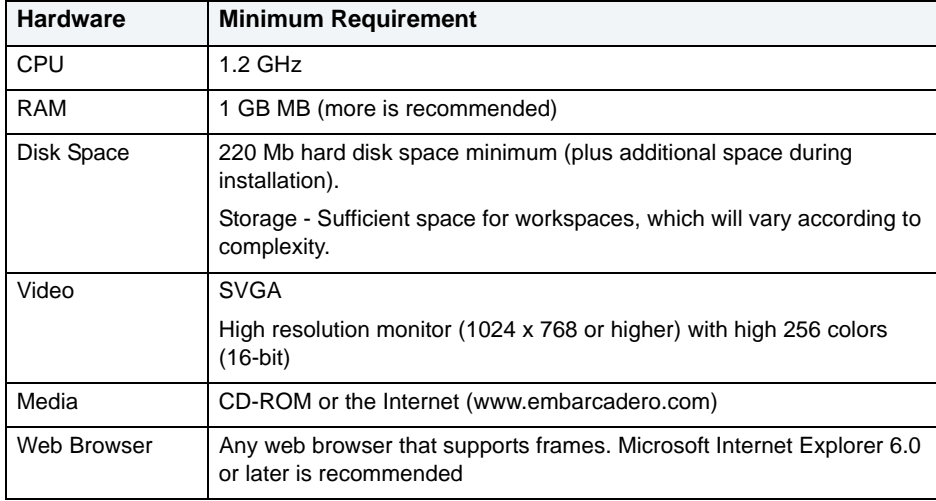

### **Operating System Requirements**

Embarcadero Technologies applications support the following operating systems:

- Microsoft Windows® XP SP3
- Microsoft<sup>®</sup> Vista <sup>®</sup> SP2

## <span id="page-3-2"></span>**Installing ER/Studio Software Architect 1.0**

This guide covers the installation requirements for the Embarcadero application, ER/Studio Software Architect 1.0. Before you can install any Embarcadero Technologies application, you must meet the application's minimum technical requirements. After installation, you must license and register the application.

### <span id="page-4-0"></span>**Installation Wizard**

The ER/Studio Software Architect wizard-based installation guides you quickly through the product installation process. This section explains the Installation Wizard, and covers some basic decisions you must make during installation. You must have administrative privileges to run the install.

### **Opening the Installation Wizard**

The ER/Studio Software Architect Installation Wizard automatically starts when you insert your CD or double-click your downloaded executable file. If you are installing from CD and the installation does not start automatically, start it manually by double-clicking the file setup.exe, at the root of the CD directory.

Once the install starts, there may be a brief period of time when nothing appears to be happening. The runtime environment is being initialized.

### **Splash Screen**

The splash screen appears while the InstallShield wizard prepares the files for installation.

### **Welcome Panel**

The Welcome panel of the Installation Wizard offers introductory information. Click **Next** and the Installation Wizard opens the License Agreement panel.

### **Software License and Support Agreement Panel**

If you accept ER/Studio Software Architect's **Software License and Support Agreement**, select **I accept the terms in the license agreement** and click **Next** to continue the installation process. If you select **I do not accept the terms in the license agreement**, the **Next** button will be grayed out, indicating that the installation of the product cannot continue.

### Customer Information Panel

This panels asks for the User Name and Organization. After you fill in the requested information, click **Next**

**NOTE:** The default user name is "Admin".

### **Destination Folder Panel**

You can use the default directory, change the existing directory, or create a new directory. Once you have made your selection click **Next** to advance to the Ready to Install Panel.

**NOTE:** The default directory is *x:\Program Files\Embarcadero\ERStudio Software Architect.*

### **Ready to Install the Program Panel**

This panels gives you the opportunity to review and/or change any of your installation settings. You can also click **Cancel** to exist the installation wizard. Click **Install** to start the process.

### **Installing Panel**

A progress bar displays the status of the various states of the installation process. You can click **Cancel** at any time to cancel the install process.

### **InstallShield Wizard Completed Panel**

The final panel appears when the Installation Wizard completes your installation. You have two options available to you: Select one or more of the available options and click **Finish.** 

For more information, see:

[Uninstalling ER/Studio Software Architect 1.0](#page-5-0)

### [Licensing Your Application](#page-5-1)

#### **To Start the ER/Studio Software Architect Application**

To start the application click **Start > Programs > ERStudio Software Architect > ERStudio Software Architect**.

## <span id="page-5-0"></span>**Uninstalling ER/Studio Software Architect 1.0**

To uninstall, use Microsoft's Add or Remove Programs option to remove the application. This opens the InstallShield Wizard for uninstalling the application.

The workspaces and all user-created projects, models, diagrams, and elements are not uninstalled. These workspaces typically reside in a different directory and are not removed.

**NOTE:** You can also uninstall by going to **Start > Programs > ER/Studio Software Architect > Uninstall ER/Studio Software Architect**. When you use the command, a dialog opens asking if you are sure you want to uninstall the product.

## <span id="page-5-1"></span>**Licensing Your Application**

Each Embarcadero client application requires one or more licenses in order to run. An Embarcadero product, such as DBArtisan or ER/Studio, has a baseline license which provides basic feature support for that product. In addition, incremental licenses may be required to support specific DBMS platforms, product add-ons, or other functions.

Embarcadero supports two licensing models: Workstation and Networked licensing.

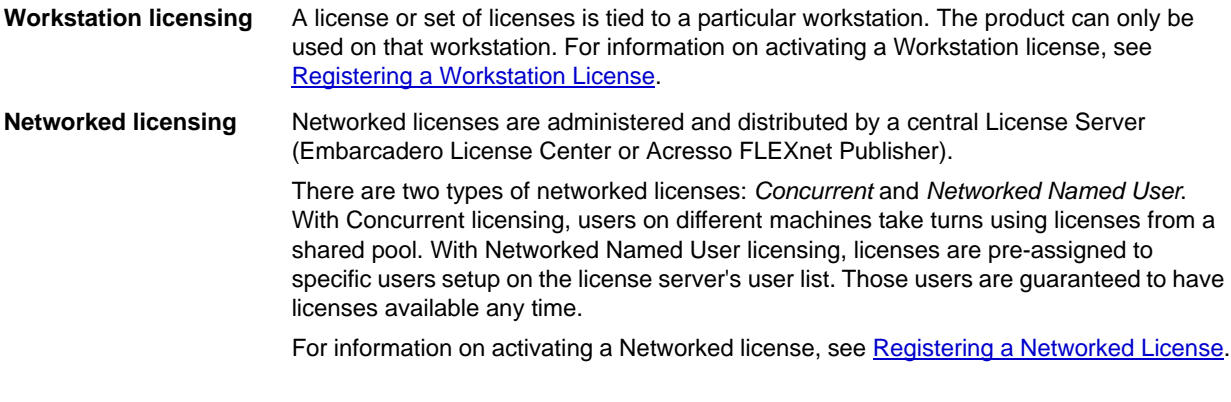

**NOTE:** If you download a trial version of a product, you must register the trial license. Use one of the methods described in Registering a Workstation License. Registration of purchased (non-trial) licenses can be deferred for up to 14 days. A Registration dialog opens each time you start the product. Until the 14-day period ends, you can dismiss the dialog and continue to use the product.

### <span id="page-5-2"></span>**Registering a Workstation License**

If you are an individual user having purchased one or more licenses, you will have to follow the registration steps in the following topics. Similarly if you are one of several users in an organization that has purchased multiple workstation licenses, you must register the application. Prior to following the steps in the following topics, you should consult the administrator, department head, or other person responsible for application licensing, to see if any additional instructions or information are available.

Embarcadero supports in-product, Web-based, and phone-based registration. Depending on the method you choose, registering a Workstation license is a two-step or three-step process:

- [Preliminary Steps in Registering Your Product](#page-6-0): Walks you through a short checklist to ensure that you have all the information required to register your licenses.
- [Choosing a Registration Method](#page-7-0): entails providing required product information and credentials to Embarcadero using in-product or Web-based registration. Phone-based registration is also available.
- [Completing the Workstation Licensing Process](#page-8-1): is necessary if you do not use in-product registration. It is a a simple matter of installing an activation file obtained from Embarcadero.

### <span id="page-6-0"></span>**Preliminary Steps in Registering Your Product**

Before initiating the Workstation license registration process, you should have available all product information required by Embarcadero. You must also set up a Developer Network account. The following topics walk you through gathering the required information:

- [Ensuring you have Developer Network credentials](#page-6-1)
- [Ensuring you have the serial number available](#page-6-2)
- [Locating the product registration code](#page-6-3) required if you use phone-based registration

### <span id="page-6-1"></span>**Ensuring you have Developer Network credentials**

In order to register the product, you must have a Developer Network user ID and password. If you have not been provided Developer Network credentials, Web-based sign up is available.

#### **To set up a Developer Network user ID and password:**

- 1 On the **Help** menu select **ER/Studio Software Architect Licensing > License Registration**. The Embarcadero License Registration dialog opens.
- 2 Click the **I need to create a Developer Network (DN) account** link. A browser opens on a registration Web page.

**NOTE:** You can also initiate the process by opening a browser on [http://members.codegear.com](https://members.codegear.com/newuser.aspx?returnurl=/Default.aspx).

3 Use that Web page to create a Developer Network account.

Keep track of your user ID and password. In addition to being required for product registration, your credentials let you access other Developer Network resources and are used to identify you in matters of service and support.

### <span id="page-6-2"></span>**Ensuring you have the serial number available**

In order to register the product by phone, you must have a serial number. If you are a single user having purchased one or more licenses, serial numbers are sent to you in an email sent when you purchased the product. If you work in an organization that has purchased multiple product licenses, your serial number may be provided by an administrator or someone providing a similar function.

### <span id="page-6-3"></span>**Locating the product registration code**

A registration code is a machine-specific identifier used in conjunction with a Fixed license serial number in registering your product. If you intend to use phone-based registration, you must have the registration code available. Once you have a valid license, you can use the following steps to locate the registration code.

### **To locate the registration code for a product or feature license:**

On the **Help** menu select **ER/Studio Software Architect Licensing > License Registration** and then on the dialog that opens, click **Register**. A registration dialog opens.

The **Registration Code** box shows the machine-specific identifier required by Embarcadero in order to register your product.

### <span id="page-7-0"></span>**Choosing a Registration Method**

Once you have the serial numbers, registration codes, and Developer Network login credentials, you can register your licenses. Three methods are provided:

- [In-product registration](#page-7-1)
- [Web-based registration](#page-7-2)
- [Phone registration](#page-8-0)

### <span id="page-7-1"></span>**In-product registration**

Embarcadero applications provide user interface-based registration. If you have a valid license, you can use the following steps to register your product licenses.

### **To open a dialog that lets you register a license for a currently unregistered serial number:**

- 1 On the Help menu select **ER/Studio Software Architect Licensing > Show License Information.** The Embarcadero Product License Manager dialog opens.
- 2 On the license manager dialog, expand the **Unregistered Serial Number** control, right-click on a serial number, and then select **Register** from the context menu. A registration dialog opens.
	- **NOTE:** The **Registration Code** box shows a machine-specific identifier required with other registration methods.
- 3 Ensure that the **Register using Online Registration** radio box is selected.
- 4 Provide Developer Network credentials in the **Login name or Email** and **Password** boxes. For more information, see [Ensuring you have Developer Network credentials](#page-6-1).

### 5 Click **Register**.

Your activation file is automatically downloaded and installed.

**NOTE:** If you have trouble connecting or experience other problems, you can try the method described in [Web-based registration](#page-7-2).

### <span id="page-7-2"></span>**Web-based registration**

If you are having difficulty with in-product registration, you can try Web-based registration.

### **To register your product using a Web-based form:**

- 1 On the Help menu select **Help** > **ER/Studio Software Architect Licensing > License Registration**. The Embarcadero License Registration dialog opens.
- 2 Click the **Trouble Connecting? Try Web Registration** link. A browser opens on a registration Web page. The form is populated with the serial number and registration code for your product.
- 3 Use the sequence of Web-based forms to provide the required serial number, registration code, and Developer Network credentials. You also choose one of the following two options:
	- Email Shortly after completion, you receive an email containing an activation file.
	- Download Lets you immediately generate and download the activation file.

In either case, save the file to the license subfolder of your product's main installation folder (typically  $C:\Per\gamma$ Files\Embarcadero\<product><version>\license\). When complete, follow the instructions in [Completing](#page-8-1)  [the Workstation Licensing Process.](#page-8-1)

#### <span id="page-8-0"></span>**Phone registration**

If you have problems with in-product or Web-based registration, you can register licenses by phone. You will have to provide Developer Network credentials, and for each product or feature license, the serial number and associated registration code. For information on how to obtain registration codes, see [Locating the product registration code.](#page-6-3)

For North America, Latin America and Asia Pacific, call (415) 834-3131 option 2 and then follow the prompts. The hours are Monday through Friday, 6:00 A.M. to 6:00 P.M. Pacific time.

For Europe, Africa and the Middle East, call +44 (0)1628-684 494. The hours are Monday to Friday, 9 A.M. to 5:30 P.M. U.K. time

Shortly after phoning in, you will receive an email containing an activation file. Save the file to the license subfolder of your product's main installation folder (typically C:\Program Files\Embarcadero\<product><version>\ license\). When complete, follow the instructions in [Completing the Workstation Licensing Process](#page-8-1).

### <span id="page-8-1"></span>**Completing the Workstation Licensing Process**

If you initiated registration using the Web-based or phone-based registration, you must import the activation file you you downloaded or received by email. Once you have downloaded your activation file to the license subfolder of your product's main installation folder, you can complete registration.

### **To complete registration:**

- 1 On the Help menu select **Help > ER/Studio Software Architect Licensing > License Registration** and the Embarcadero License Registration dialog opens.
- 2 Select the **I have received an activation file (\*.slp or reg\*.txt)** radio box.
- 3 Click the **Browse** button and use the **Select License Activation File** dialog to locate and select the activation file you installed.
- 4 Click the **Import** button to import the activation file and when complete, click the **Finish** button.

### <span id="page-8-2"></span>**Registering a Networked License**

If you work in an organization using Networked licensing, preliminary registration steps are typically carried out by an administrator, department head, or someone providing a similar function. That person is responsible for obtaining activation files from Embarcadero and distributing the activation files at your site.

If you are prompted to register on opening the product, contact your administrator about obtaining an activation file. Once you receive the license file, save it to the license subfolder of your product's main installation folder (typically C:\Program Files\Embarcadero\<product><version>\license\).

No additional steps are necessary.

H Hardware Requirements 4 O Operating System Requirements 4 T Technical Requirements Hardware 4 Operating System 4

 **>**